## eGO Academy

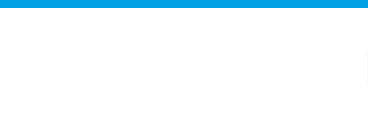

## **Software**

## **How to Upload Documents**

The application manager has the possibility to upload documents to the eGO platform.

..................................................................................................................................................................

The eGO Real Estate platform allows the user to upload files from your computer and view them anytime, anywhere.

The user can also add files and associate them to a property or contact, in the property, opportunity or contact record. These files can be classified for a better organization, by creating folders for your files.

To do so, take the following steps:

**1.** Access the **'More'** tab and open the **'File Archive'**;

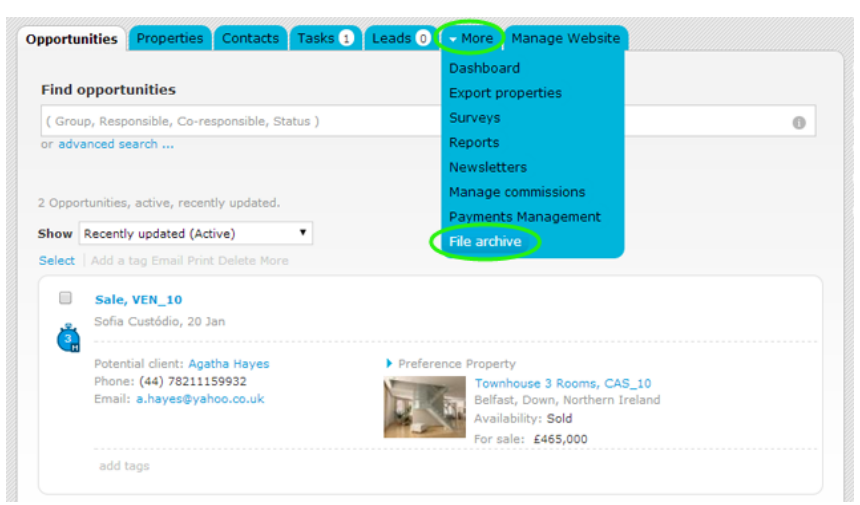

**2.** To create a new folder or delete an existing one, click **'Manage folders'**;

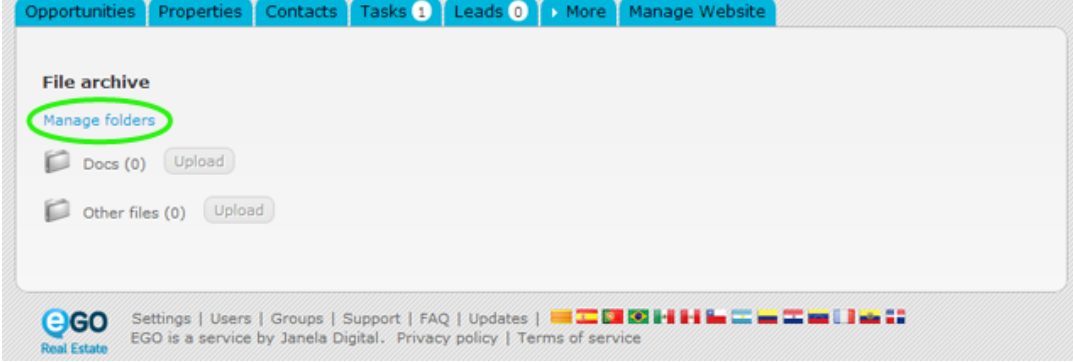

**3.** After opening the folder management window, click **'Add category'** to create a new folder;

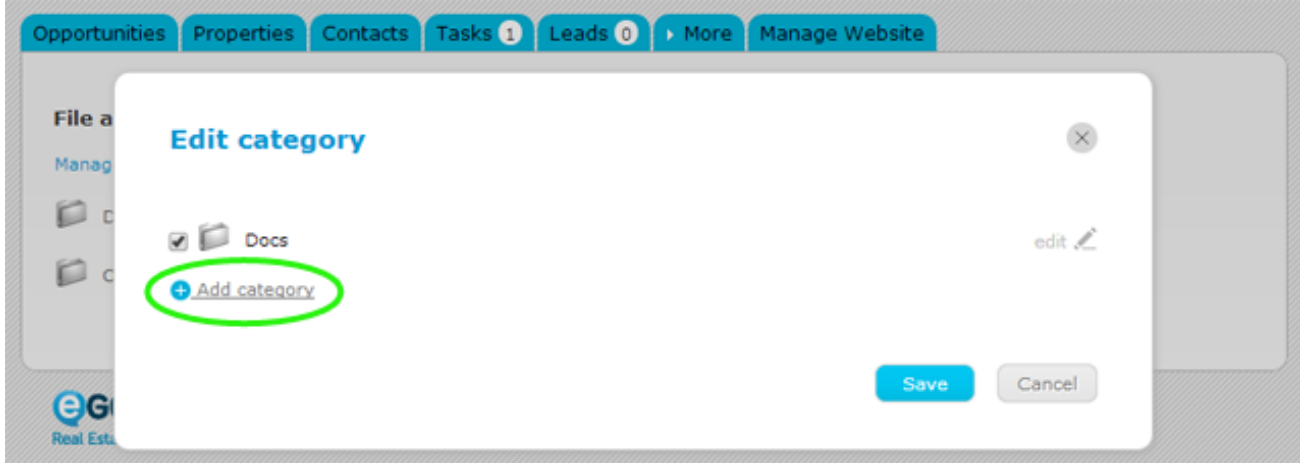

**4.** Type the new folder name and then click **'Save'**;

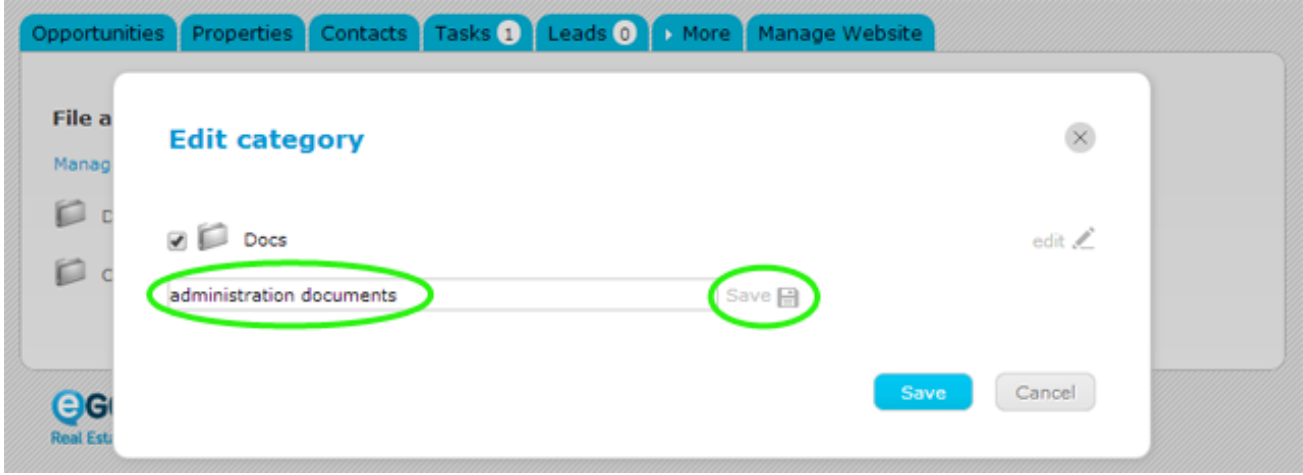

**5.** For the created folder to be available in your archive, you must check the box related to that folder and click the **'Save'** button;

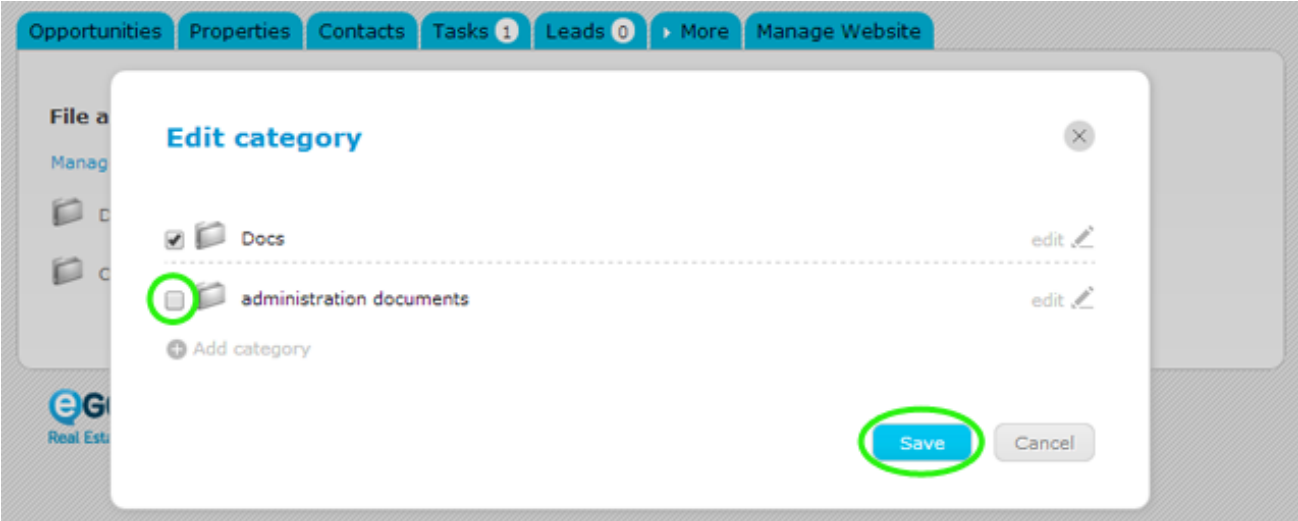

**6.** To upload a file, click the '**upload**' button located next to the name of the desired folder and select the file to be added to that folder;

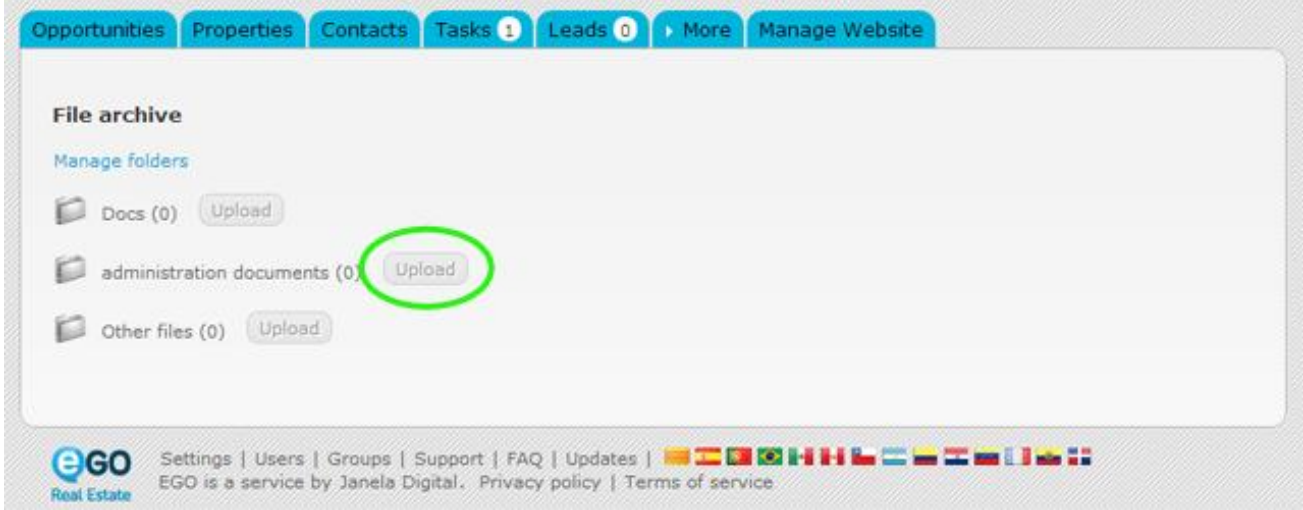

**7.** When the upload is complete, you just need to click the file to download and view

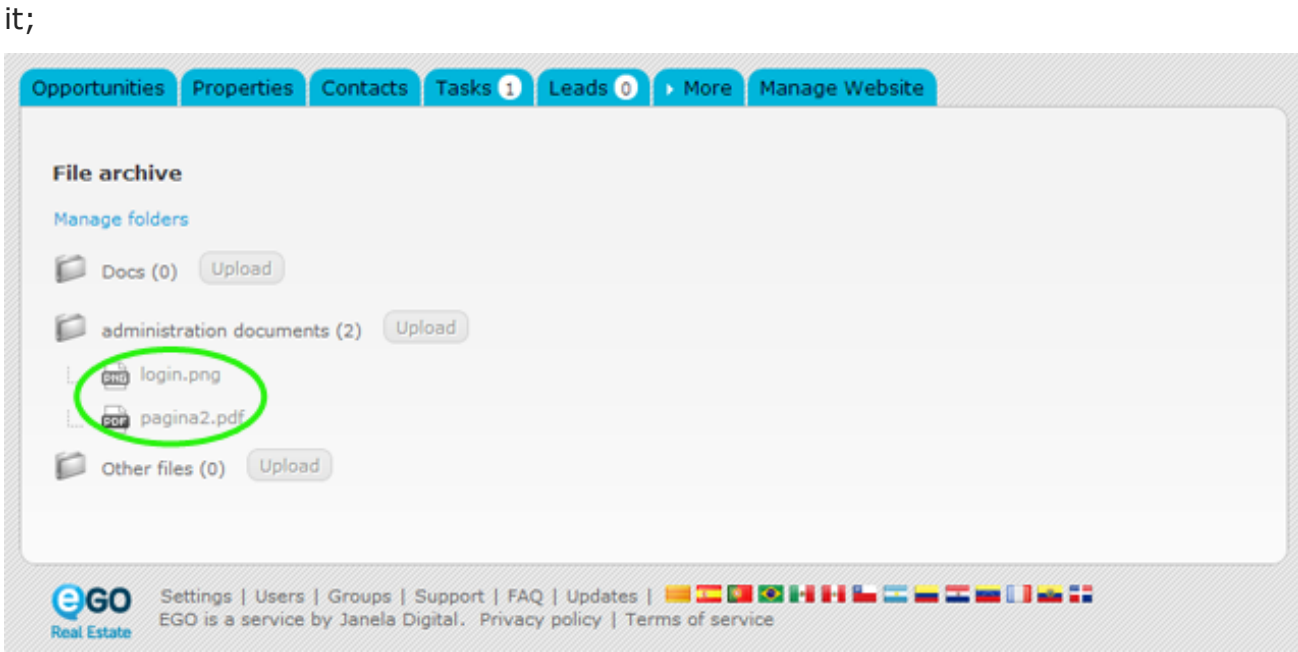

## **Associate files to a property, contact or opportunity**

To upload a file and associate it to a contact, a property or an opportunity, take the following steps:

**8.** Access the desired tab, **'Properties'**, **'Opportunities'** or **'Contacts'**;

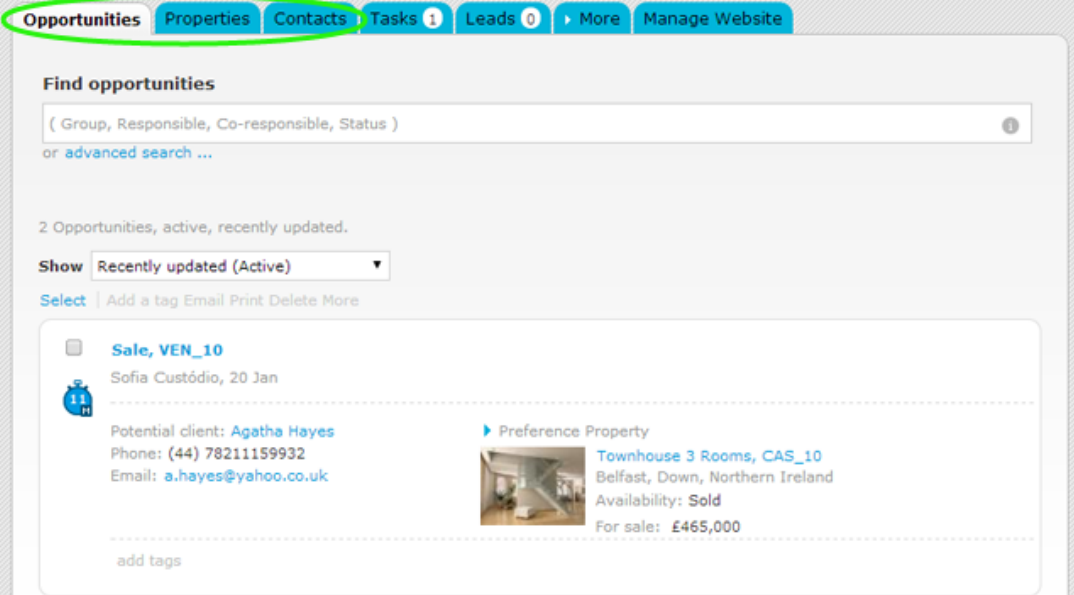

**9.** Open the record of the property, contact or opportunity;

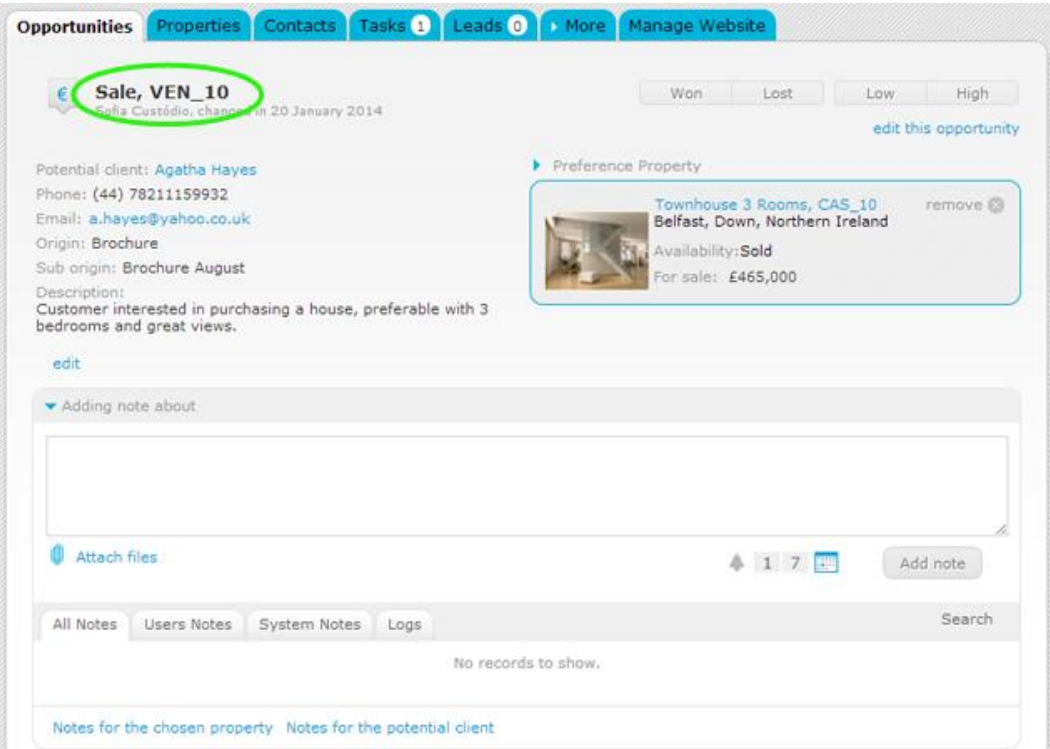

**10.** With the record open, at the bottom of the page, click **'edit'** on the **'Related files'** section;

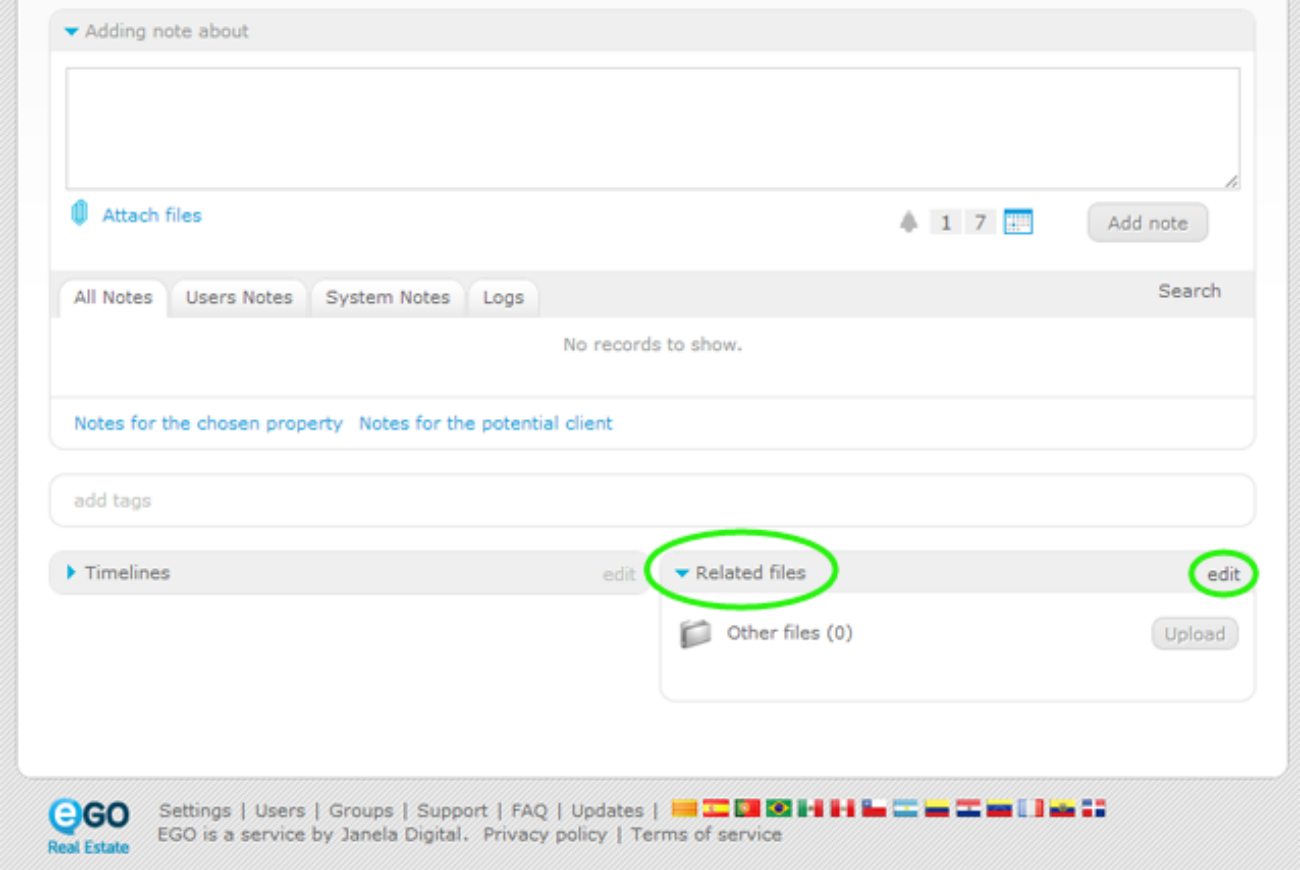

**11.** Choose the folders that you want to make available in the **'Related files'** and click **'Save'**;

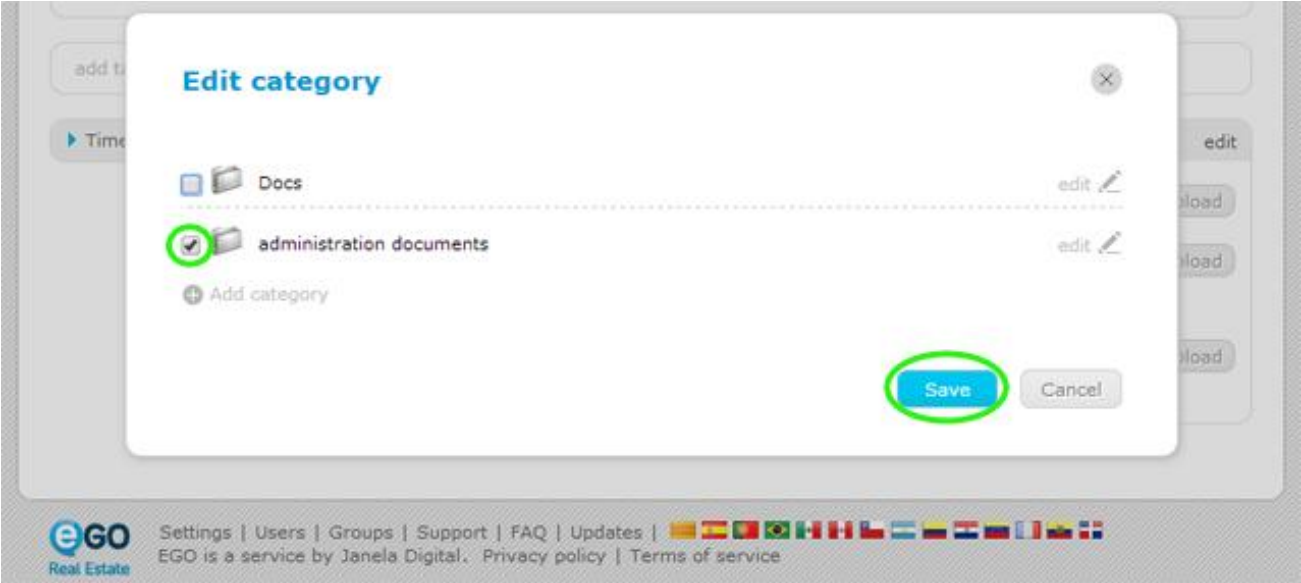

**12.** Click **'Upload'** and choose the file related to the record;

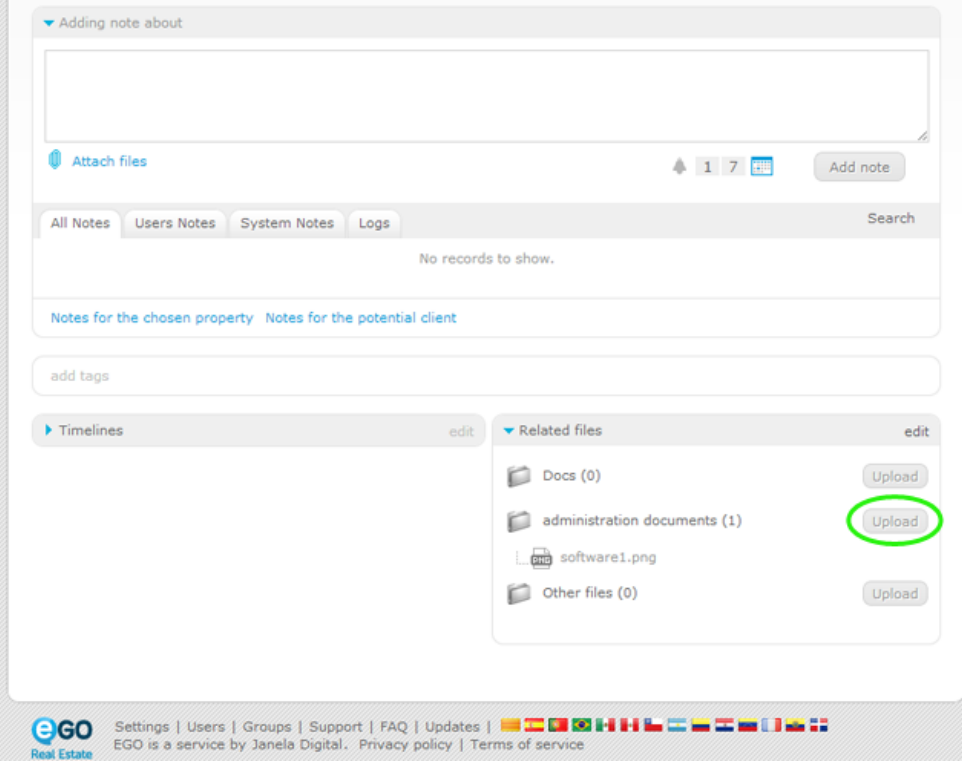

13. Finally, the uploaded file will be available for download and viewing.

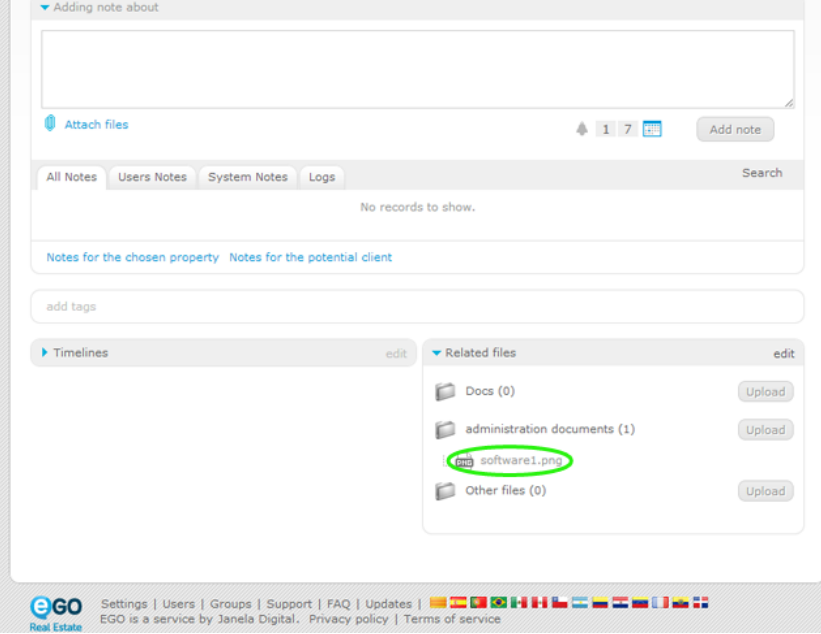

Learn more at: [http://academy.egorealestate.com](http://academy.egorealestate.com/)

..................................................................................................................................................................

**Questions:** [support@egorealestate.com](../../Academia-Passo%201/support@egorealestate.com)